**NEW**

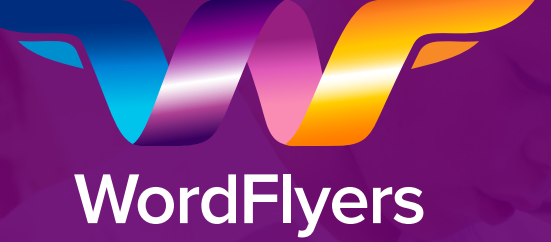

# **Assignments Quick Guide**

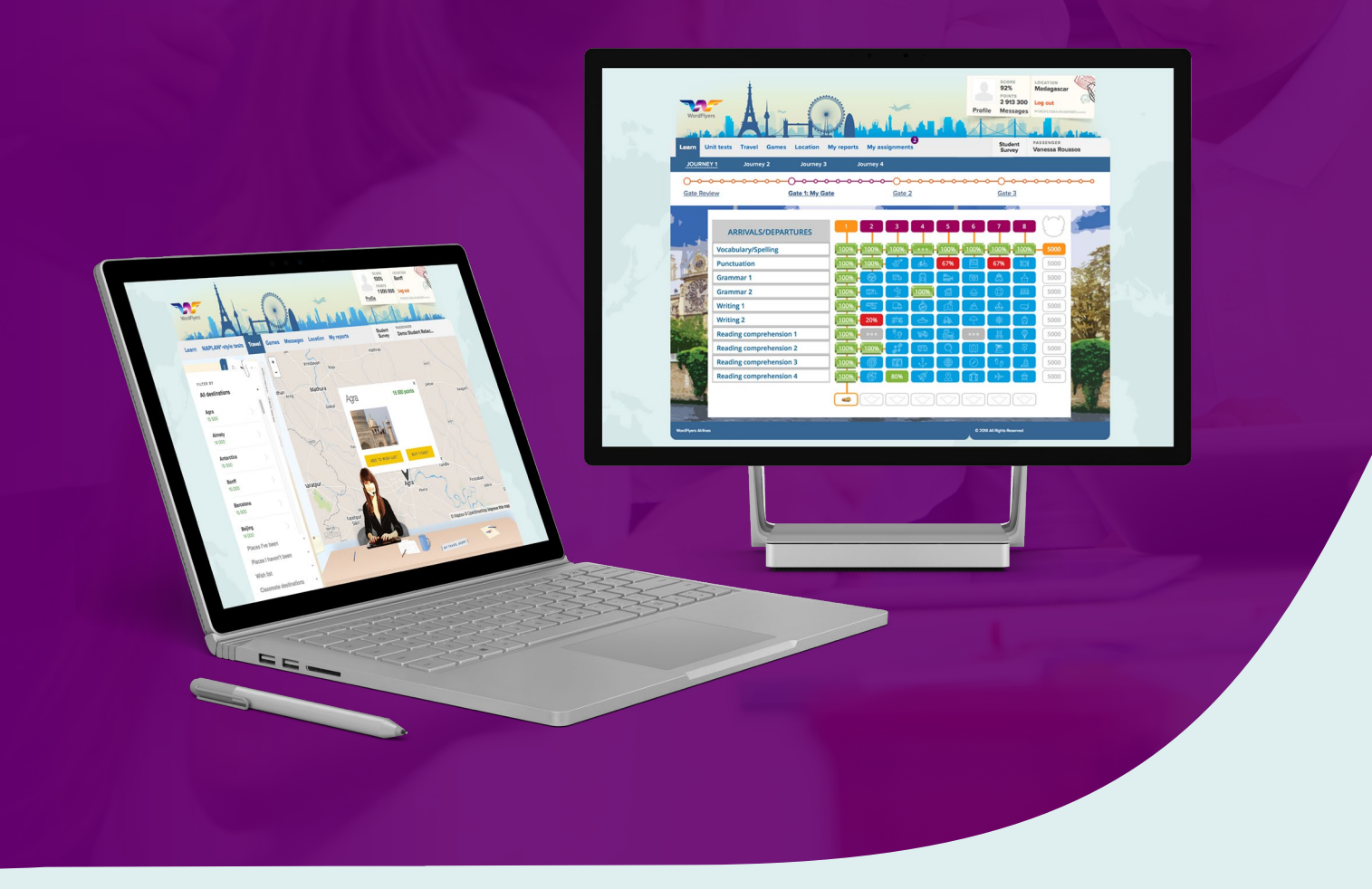

**3plearning.com/wordflyers**

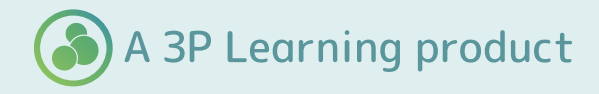

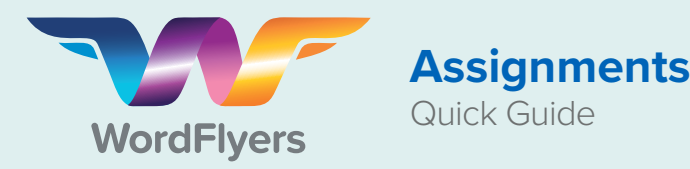

## **Contents**

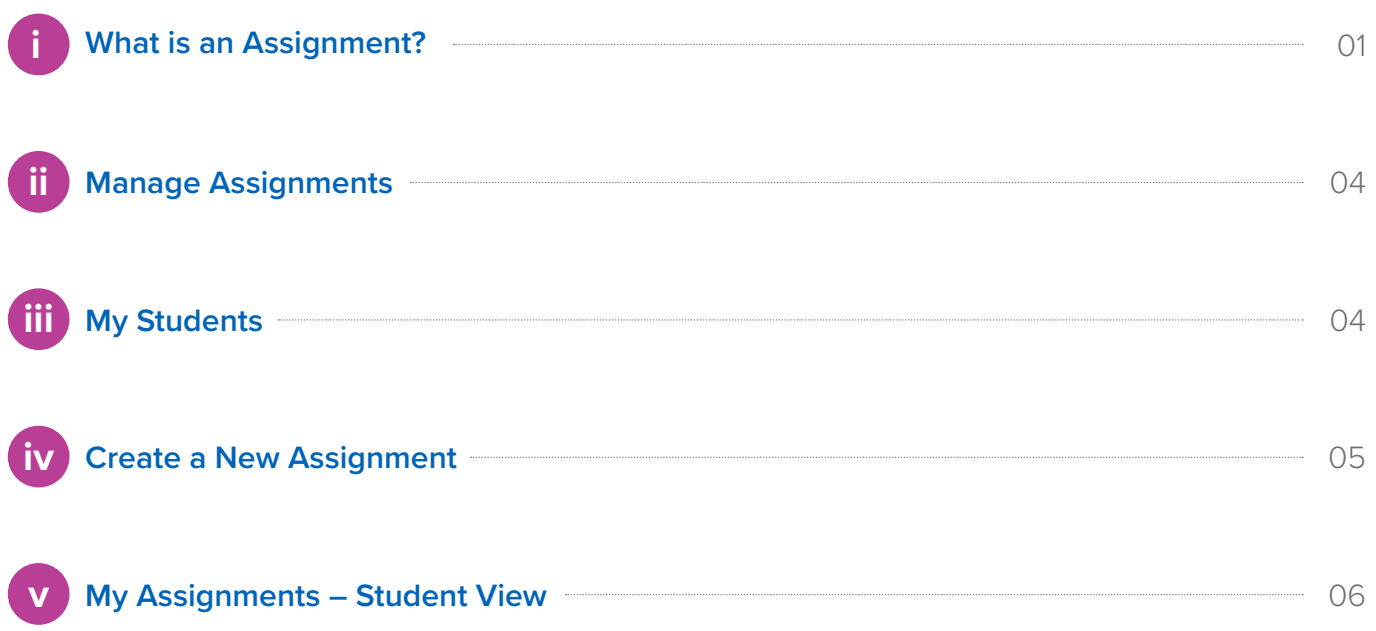

**www.3plearning.com/wordflyers**

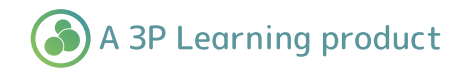

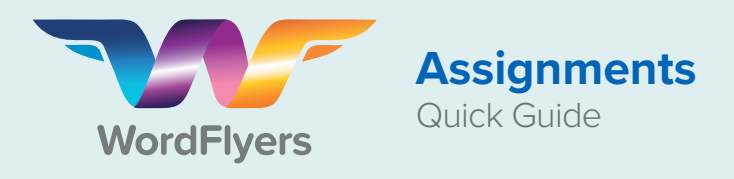

## **What is an Assignment?**

An Assignment is a collection of WordFlyers lessons that you set students to complete in their own time or your classroom. The 'Assignments' tab on the menu is where you create assignments as well as manage and see students' results for current and past assigned activities.

## **Manage Assignments**

**Current assignments** - This view shows all assignments that are currently active or those with a future start date. **Past assignments** - This view shows all assignments that have past their set due date.

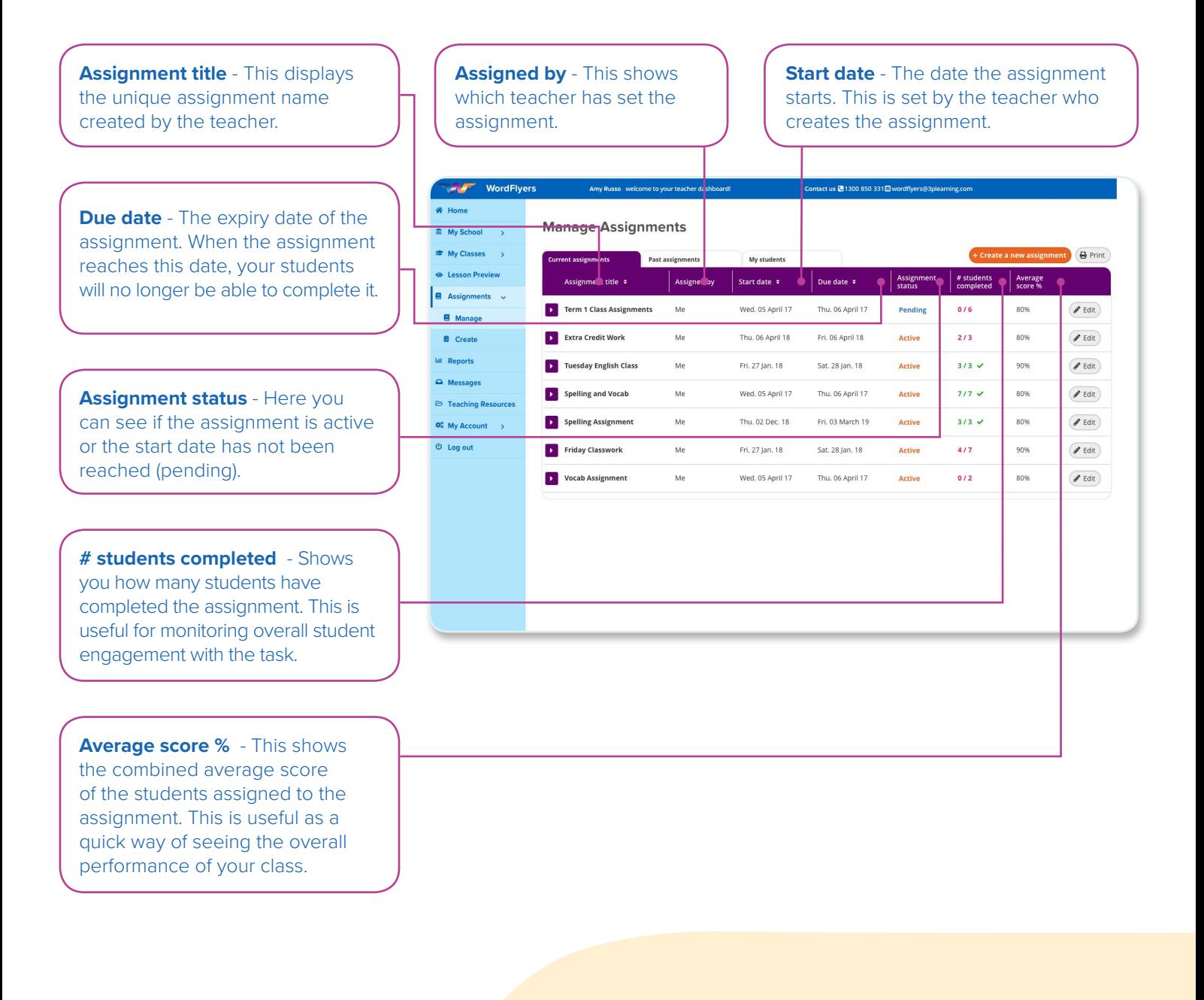

A 3P Learning product

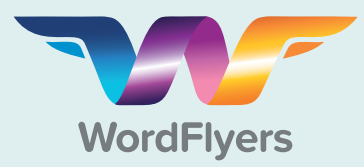

## **Manage Assignments**

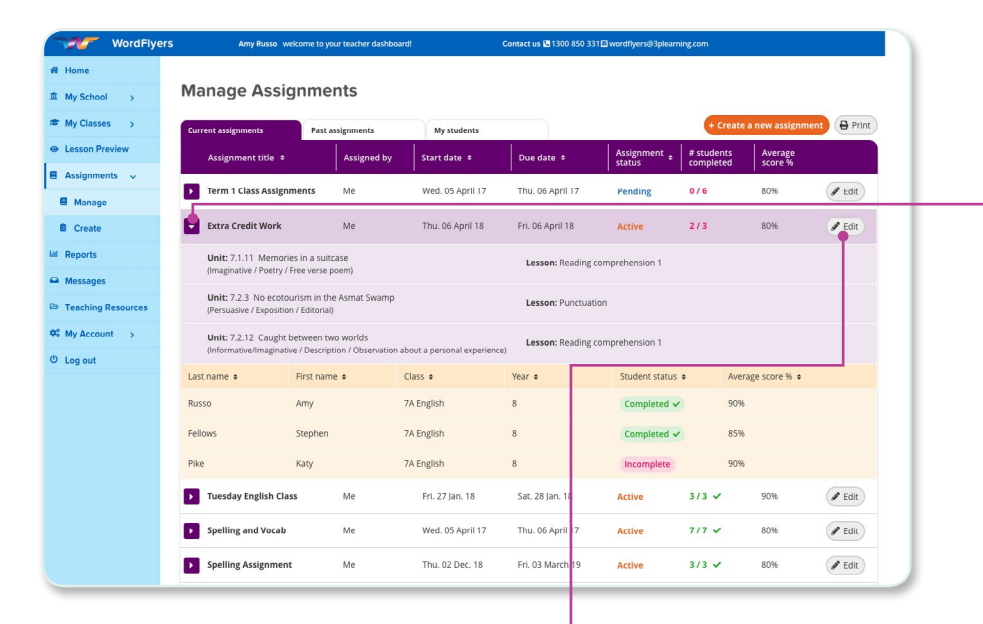

WordFlye

**Assignments**

Quick Guide

#### In **Current assignments** or **Past assignments** select the purple arrow

to expand an assignment and view its details.

#### **You will see:**

- Each individual lesson topic in the assignment, its WordFlyers unit, content area, text category, type and form.
- The students assigned to the assignment, their class and year level, completion status and average assignment score (%).

#### Select **Edit** to amend the details of an assignment in **Current assignment**.

- If the assignment is pending you can amend both start and due dates.
- If the assignment is active you can only change the due date.
- Select **Expire assignment** to end the assignment instantly.

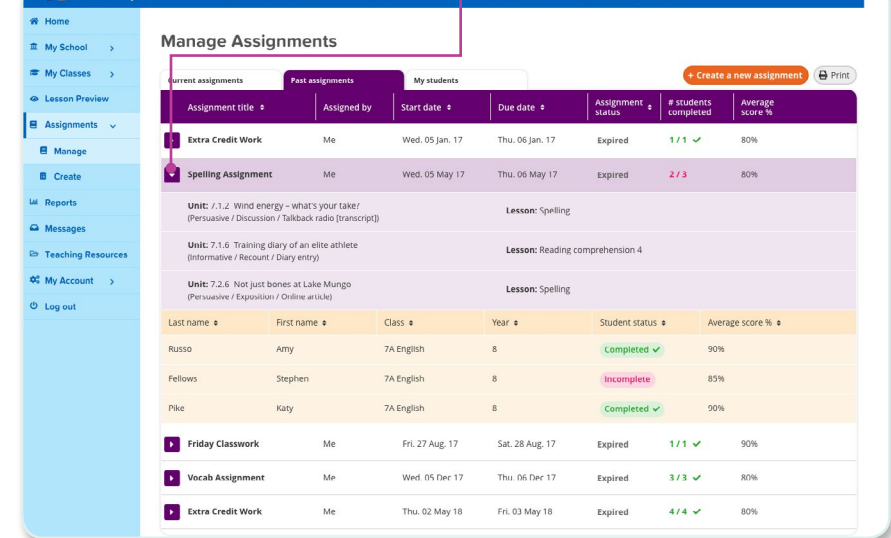

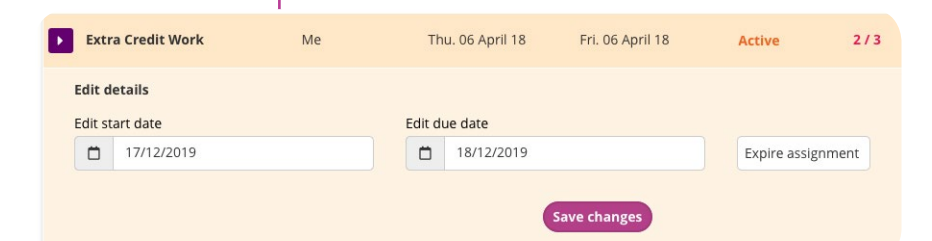

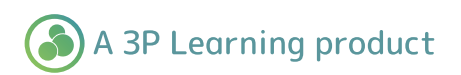

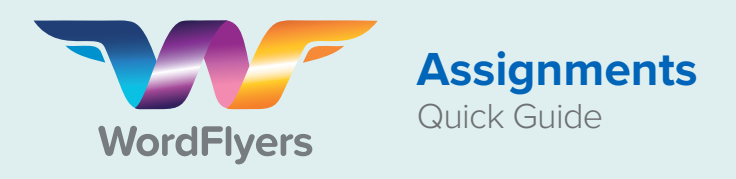

## **My Students**

This feature allows a teacher or subscription coordinator to see the current and upcoming workload of students. Assignments assigned by any teacher to each student in your WordFlyers classes will be shown in this view.

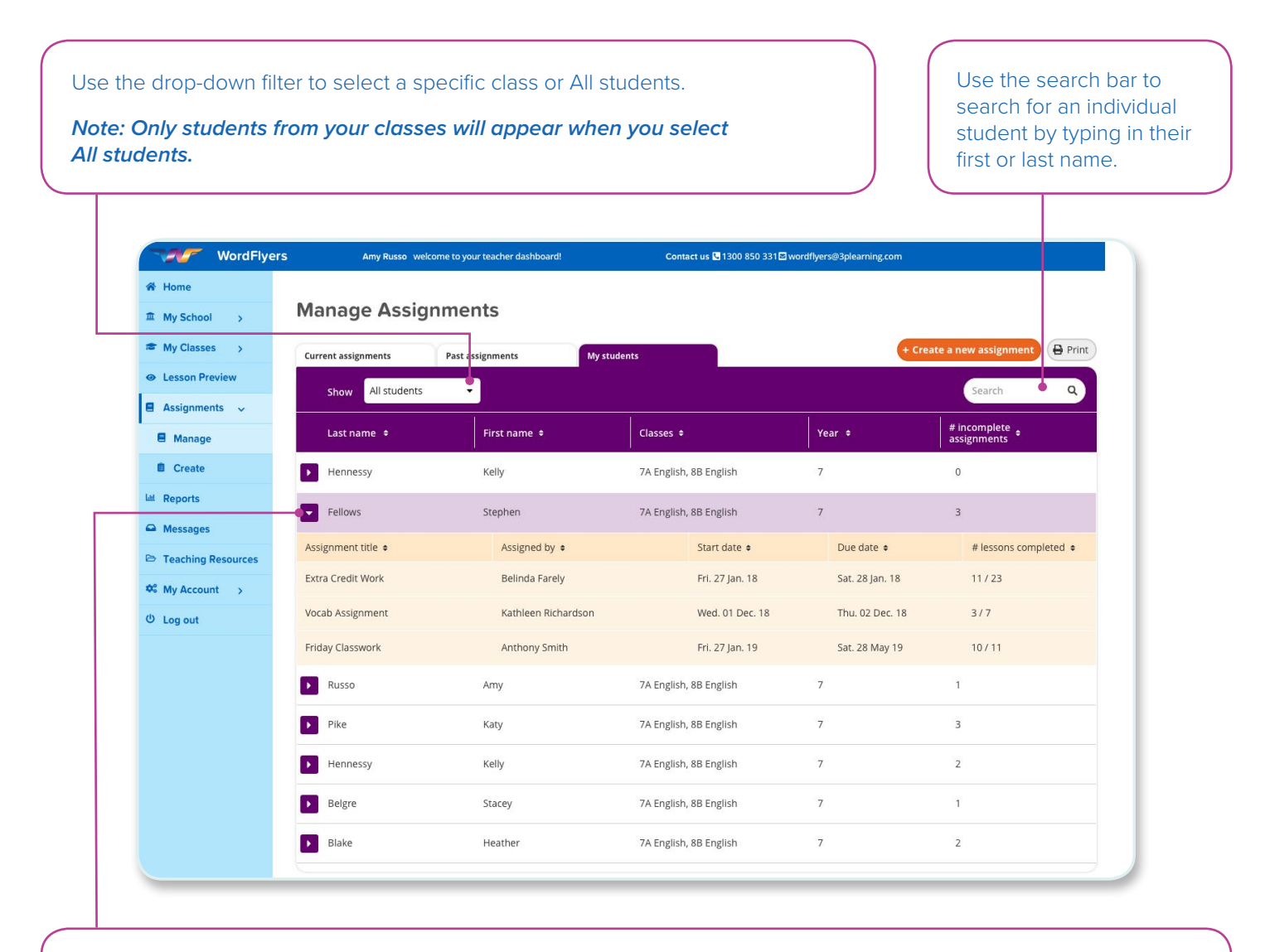

Select the purple arrow  $\triangleright$  to see the current and upcoming assignments of an individual student.

- The list of assignments appear in order of due date. The assignment with the closest due date being at the top.
- For each assignment, you can see the assignment title, who assigned the assignment, start date, due date and # number of completed lessons.

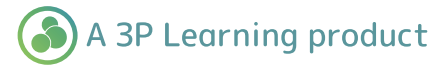

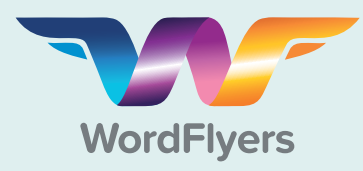

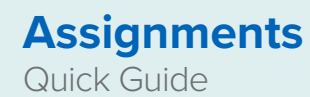

### **Create a New Assignment**

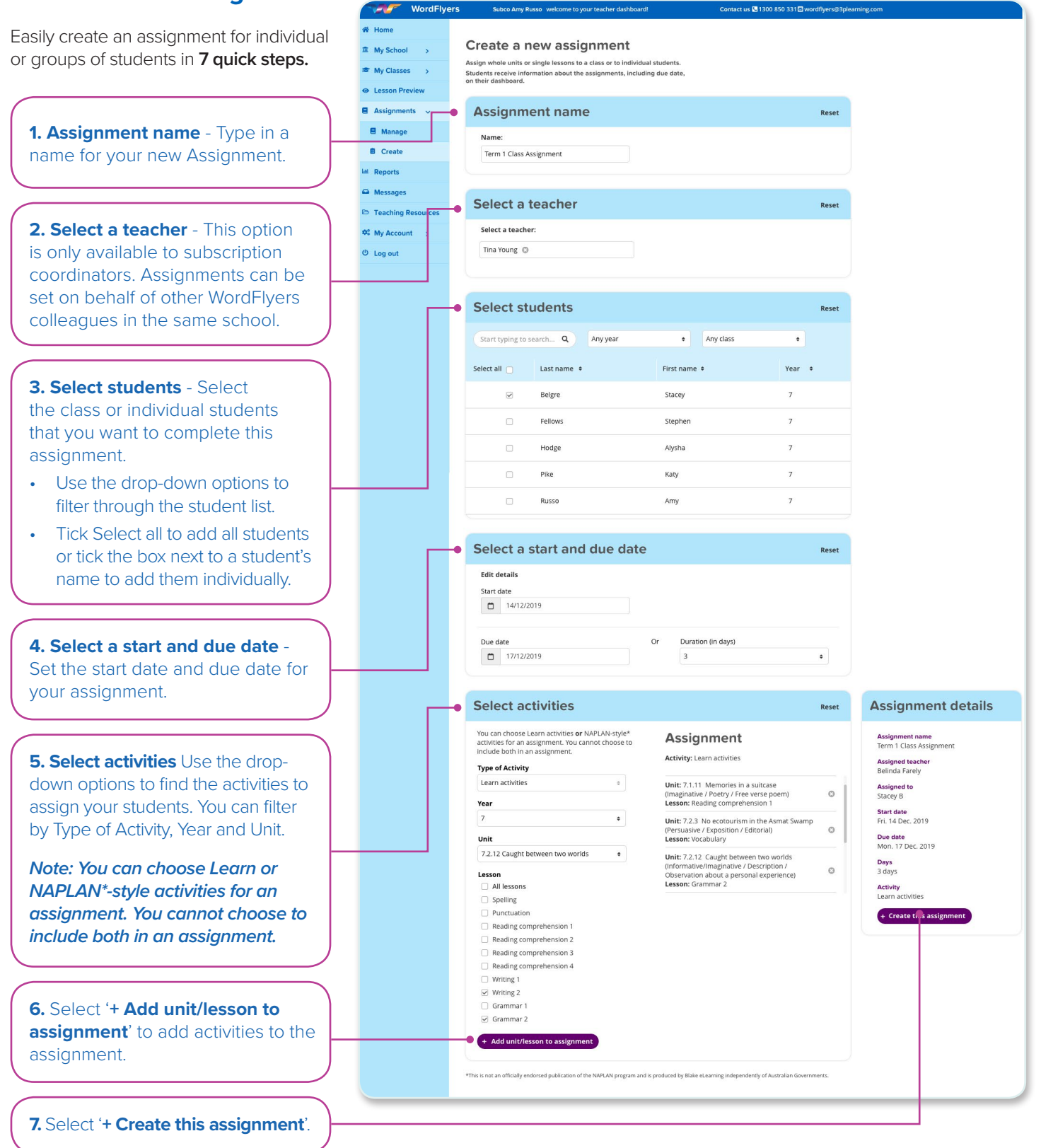

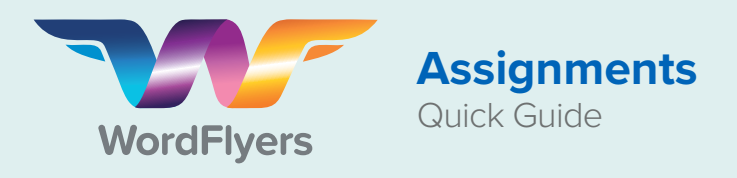

## **My Assignments – Student View**

**My assignments** is the new assignments area in **Student View** and allows students to see all the WordFlyers activities that have been assigned to them. From here they can start or continue their assignments.

For each assignment, students see the assignment name, the teacher who set the assignment, due date, the individual activities in the assignment and if they have completed the assignment.

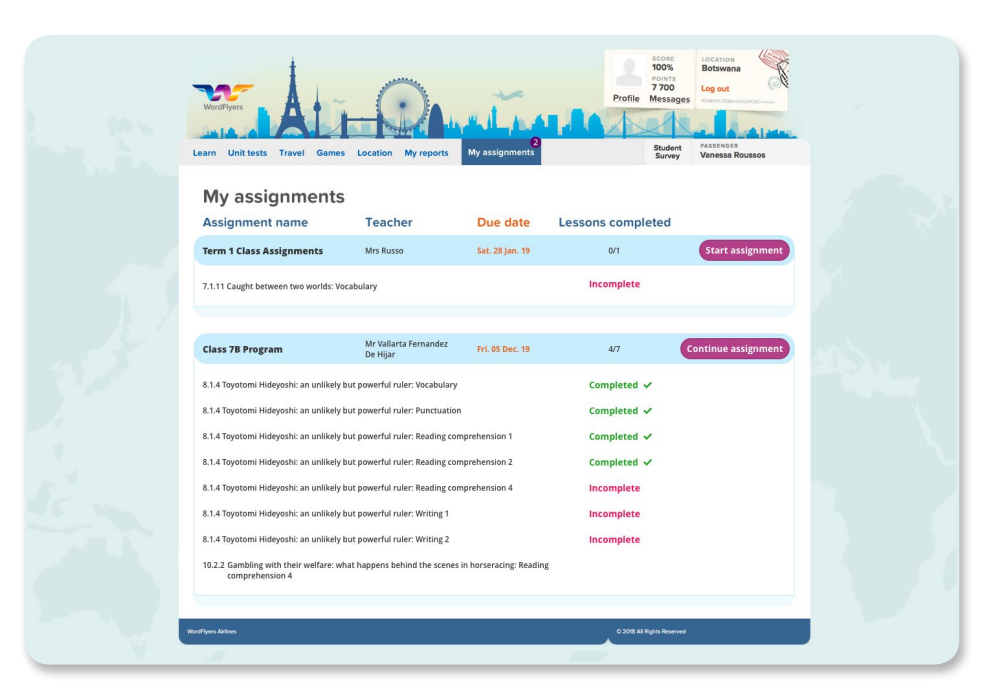

The assignments will appear in order of due date, with the assignment that is due first at the top.

Students will also receive a pop-up notification letting them know they have assignments to complete.

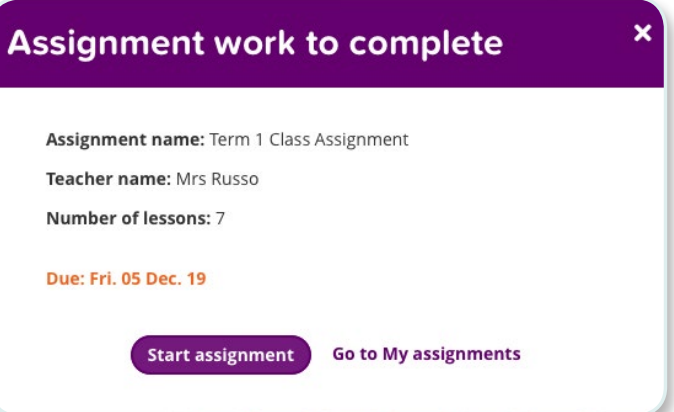

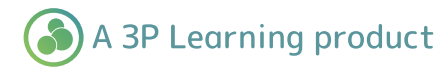

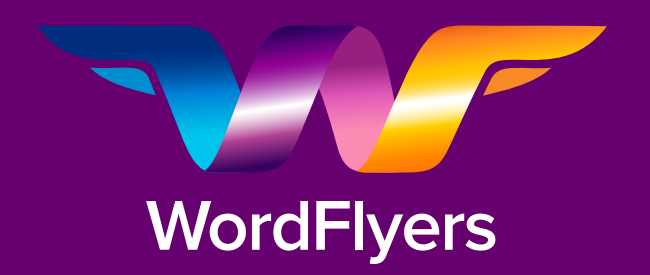

**For more information about Worldflyers, contact our friendly team at team.wordflyers@3plearning.com**

**www.3plearning.com/wordflyers**

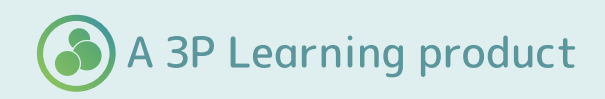